# REMOTE LEARNING WITH CLASS DOJO

Step-by-Step Guide
Part Two: Creating assignments with Portfolio

### TEACHER'S VIEW: CREATING ASSIGNMENTS STEP 1: CLICK "PORTFOLIOS"

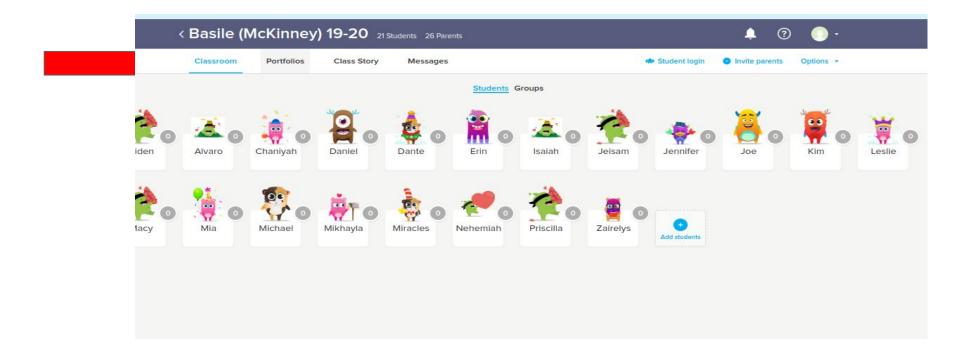

#### STEP 2: CREATE AN ACTIVITY FOR YOUR STUDENTS TO RESPOND TO

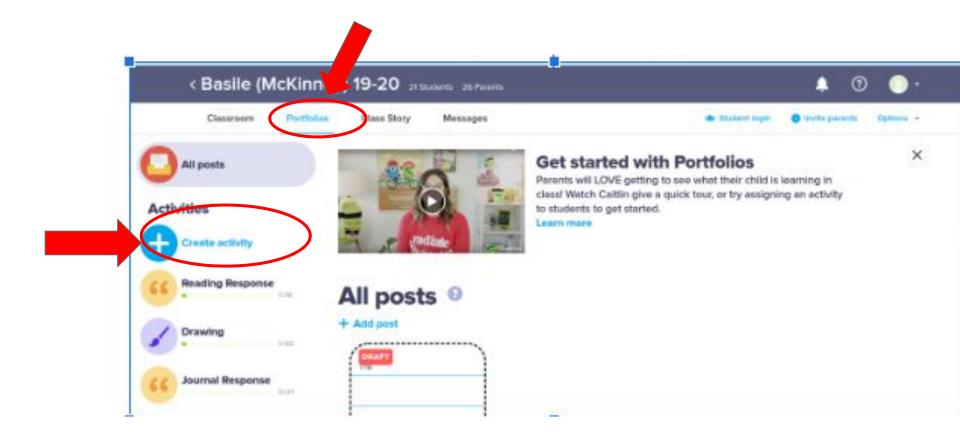

#### STEP 3: CHOOSE HOW YOU WANT STUDENTS TO RESPOND.

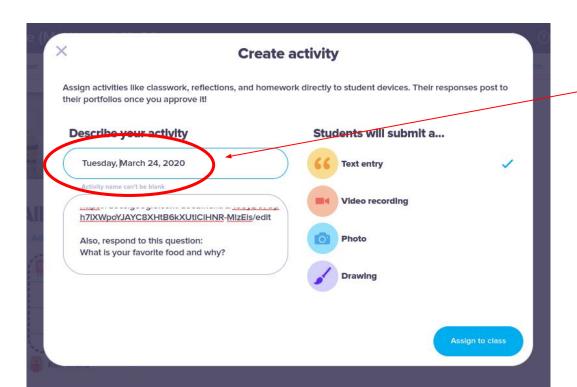

Helpful tip:

Use today's date as your Activity Description to stay organized.

### STUDENT'S VIEW

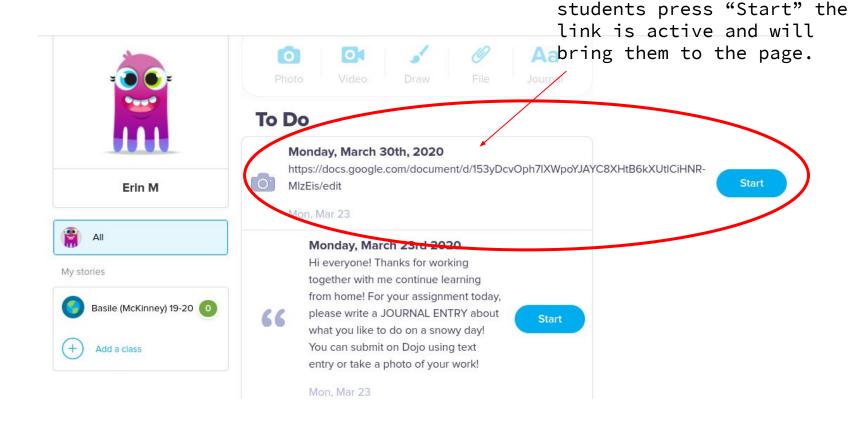

You can post links to

Google Docs with the day's lesson plans in them. Once

### STUDENTS WILL RESPOND TO THE ACTIVITY AND YOU CAN APPROVE THEIR POST AND PROVIDE FEEDBACK WITH COMMENTS.

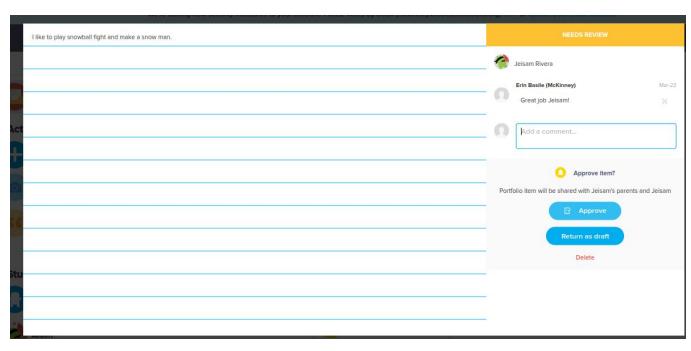

## GIVE DOJO POINTS TO STUDENTS WHEN THEY COMPLETE THE TASKS. THIS WAY YOU CAN KEEP TRACK OF WHO IS DOING THE

ASSIGNMENTS.

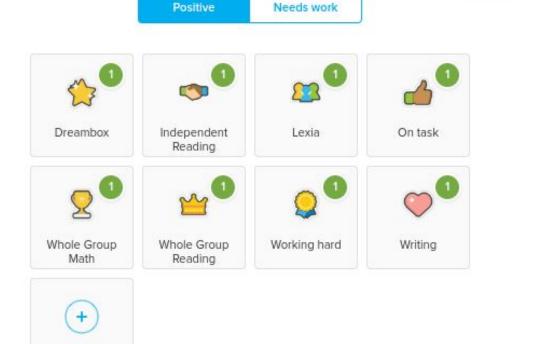

IIIDOLL ROTH